# **COMODO antivírus telepítése és beállítása**

#### **COLLABORATORS**

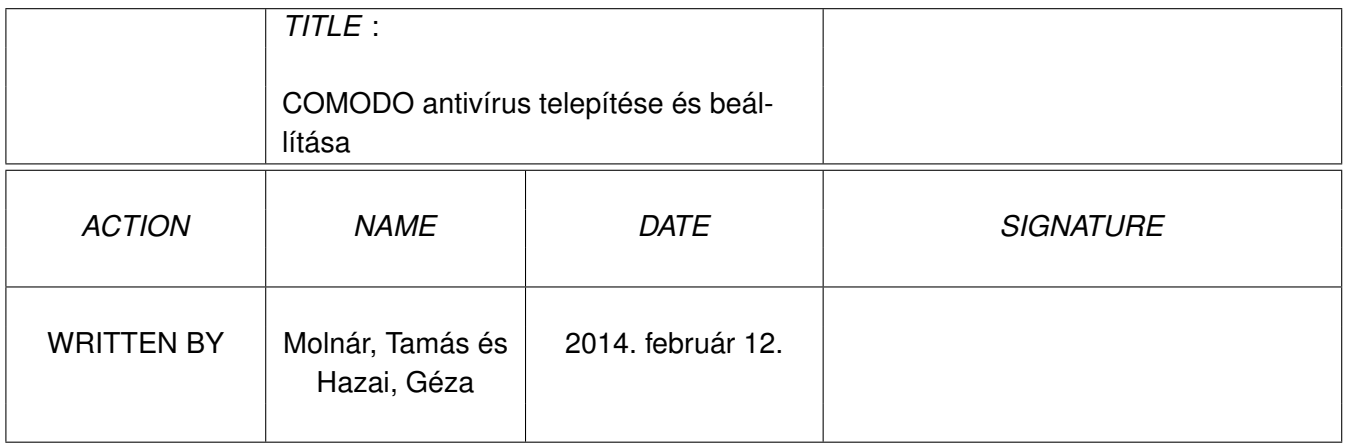

### **REVISION HISTORY**

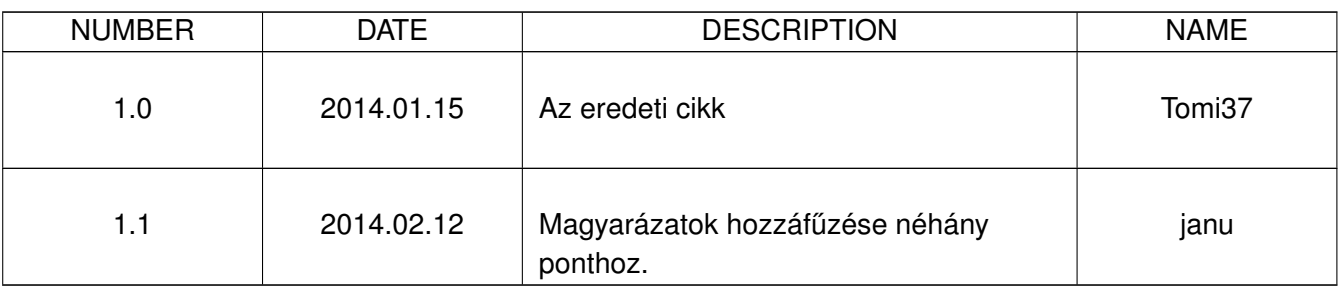

## **Tartalomjegyzék**

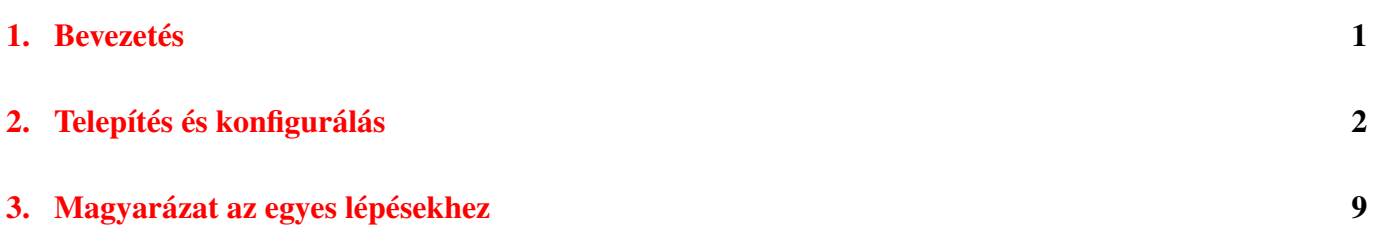

## <span id="page-3-0"></span>**1. Bevezetés**

Közismert tévhit az, hogy a Linux alatt nem terjednek a vírusok, ezért nincs is szükség vírus detektáló és -irtó programra. Pedig ugyanúgy terjednek a rosszindulatú programok, mint más operációs rendszer alatt: *rootkit*ek, *férgek* (worms), *trójai* programok, egyes *makró vírus*ok.

A vírus programok már a DOS-os világban megjelentek. Egyik markáns képviselőjük az 1701, ismertebb nevén a potyogós volt. Még ma is inkább a Windows™-os világra jellemző. Amiért mégis foglalkozni kell a vírus detektálással:

- Windows<sup>™</sup> rendszert használók számára továbbított fertőzött fájl a fogadónak komoly gondokat okozhat, és bár nekünk nem biztos, hogy problémánk támadt, a felelősség mégis a miénk.
- Minden olyan esetben, amikor a Linux felhasználó a wine-t használja, fennáll a veszélye, hogy Windows<sup>™-</sup> os állományok fertőződnek meg anélkül, hogy a felhasználó azt észrevenné...
- Ha Linuxos gépünk levelező kiszolgáló, könnyen továbbíthatunk fertőzött levelet olyan felhasználónak, aki erre érzékeny rendszert használ.
- Nem mellesleg ma már léteznek kárt okozó különféle programok, amik Linux alatt is "hatásosak", nem ritkák a betörést megkönnyítő különböző eljárások.

Természetesen megmaradnak azok az előnyök, amelyek a Unix™ alapú rendszerekre jellemzőek:

- A rendszer jellegéből adódóan a rosszindulatú programok károkozásának az esélye kisebb, mint más rendszereken.
- A Linux több felhasználós, több feladatos (multiusers, multitasking) jellegéből adódóan nagyobb terhelés nélkül lehet ellenőrzéseket futtatni, miközben a munkavégzés általában fennakadás nélkül folytatható.

A rosszindulatú programok Linux alatti terjedése lényegesen kisebb mértékű lesz, ha betartjuk azokat az alapvető szabályokat, amelyeket ma már minden disztribúció készítői, fejlesztői ajánlanak:

- Lehetőség szerint ne használjuk a *root* felhasználót, kizárólag csak rendszertechnikai feladatokra!
- A rendszer karbantartását, frissítését csak ellenőrzött, hivatalos tárolókból végezzük! Egyre több gyártó digitális aláírással látja el csomagjait, ezzel is védekezve a csomagok meghamisítása ellen.

#### A cikk szerkezete

Az eredeti írás egy rövid, képernyőképekkel illusztrált [telepítési és konfigurálási leírást](#page-4-1) tartalmaz. A szerző súlyt fektetett arra, hogy a leírás lényegre törő és felesleges magyarázatoktól mentes legyen. Aki "csak" telepíteni és használni akarja a programot, ennek a fejezetnek az útmutatásai alapján ezt könnyen megteheti.

A közreadást követően felmerül néhány kérdés. Ezeket áttanulmányozva szükségesnek láttuk néhány kiegészítés, megjegyzés beépítését. Az eredeti célt nem szerettük volna megváltoztatni, ezért

#### Jelölések

Minden dokumentáció a jobb olvashatóság érdekében egységes jelölést alkalmaz. Ebben a dokumentációban igyekeztünk kerülni a bonyolult, a megértést nem mindig segítő különféle jelölés rendszereket. Néhány esetben azonban elkerülhetetlen volt a szövegből egyes típuselemeket kiemelni:

- Ha billentyű(ke)t kell lenyomni, ezt a következőképp jelöljük: pl. az Enter lenyomása: <ENTER>.
- Egy felhasználót *ezzel a bet ˝utípussal* jelölünk pl.: *root*.
- Ha egy képernyőn egy adott gombot lehet/kell lenyomni, ennek a jelölése zárójelek közt a gomb felirata, pl.: (OK).

## <span id="page-4-1"></span><span id="page-4-0"></span>**2. Telepítés és konfigurálás**

#### Kivonat

Ebben a részben az eredeti leírást közöljük változatlan tartalommal. Ahol elengedhetetlenül szükséges volt, ott a jobb érthetőség kedvéért igazítottunk a szövegen.

Az eredeti szöveghez képest annyi változtatás is látható, hogy néhány pont végén szerepel a "(Kiegészítés)" megjegyzés. Erre kattintva a megfelelő magyarázathoz jutunk, ahonnan az ott szereplő linkre kattintva visszajutunk a kiinduló ponthoz.

- 1. Telepítsük Synapticból az RPM-Installer csomagot.
- <span id="page-4-2"></span>2. A fájkezelőben keressük meg a letöltött telepítőt:

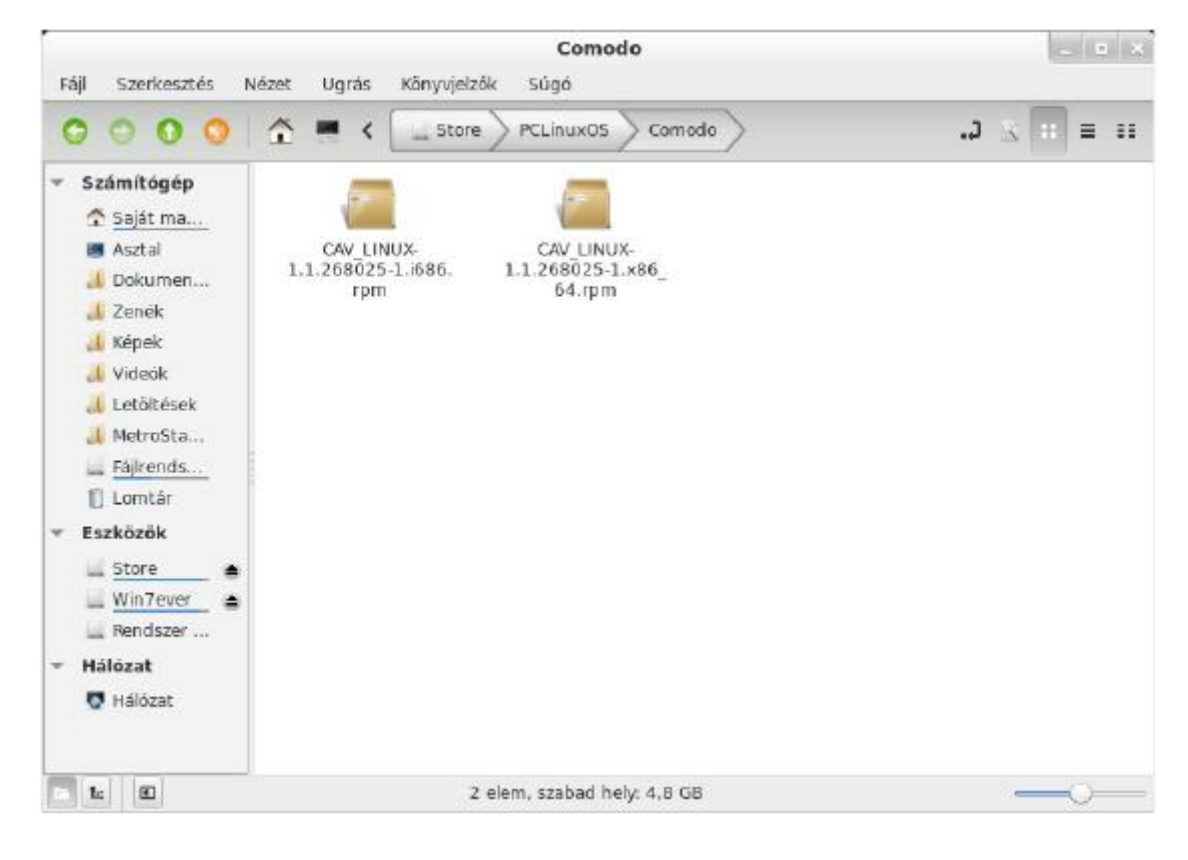

[\(Kiegészítés\)](#page-11-1)

- 3. Válasszuk ki a rendszerünknek megfelelő verziót: 32 bites i686, 64 bites x86\_64.
- <span id="page-5-0"></span>4. Az RPM csomagot futtassuk az RPM installer segítségével:

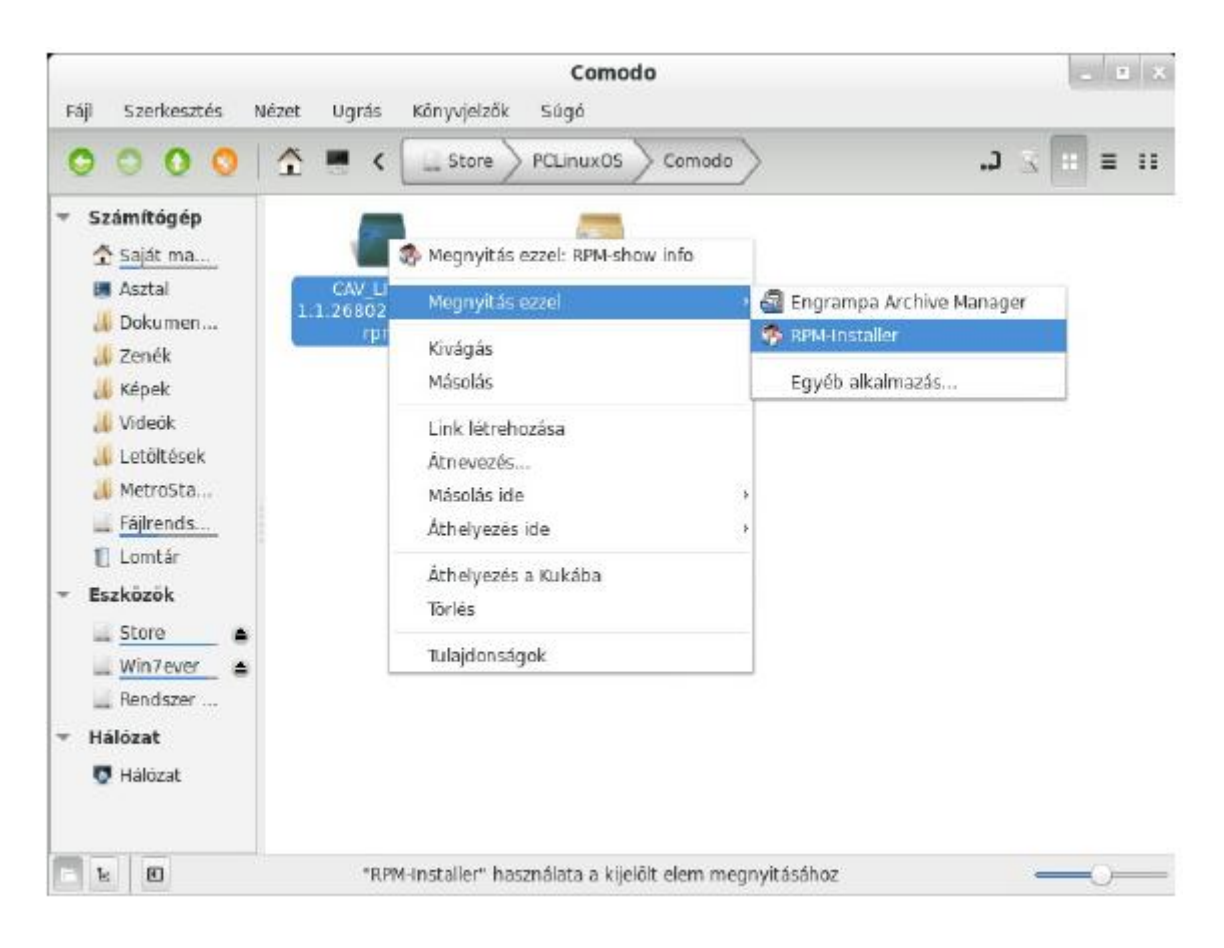

#### [\(Kiegészítés\)](#page-12-0)

- 5. A felugró terminálban a password-höz írjuk be *root* jelszavunkat.
- <span id="page-5-1"></span>6. Ha lefutott a telepítés, a következő kép fogad minket:

```
CAV LINUX-1.1.268025-1.i686.rpm' '
86.rpm'
Az alábbi ÚJ csomagok lesznek telepítve:
   CAV_LINUX (1,1,268025-1)
0 frissített, 1 újonnan telepített, 0 removed and 0 not upgraded.
Letöltendő adatmennyiség: 0B/25,5MB.<br>After unpacking 68,9MB of additional disk space will be used.
Committing changes...
                                             Preparing
Updating / installing
  CAV_LINUX-1.1.268025-1.1686
                                             /var/tmp/rpm-tmp.zzyZpE: line 132: sudo: parancs nem található<br>/var/tmp/rpm-tmp.zzyZpE: line 133: sudo: parancs nem található
/var/tmp/rpm-tmp.zzyZpE: line 134: sudo: parancs nem található
/var/tmp/rpm-tmp.zzyZpE: line 154: sudo: parancs nem található<br>/var/tmp/rpm-tmp.zzyZpE: line 155: sudo: parancs nem található
/var/tmp/rpm-tmp.zzyZpE: line 156: sudo: parancs nem található
/var/tmp/rpm-tmp.zzyZpE: line 177: sudo: parancs nem található
/var/tmp/rpm-tmp.zzyZpE: line 178: sudo: parancs nem található
Installation succeed, but it must be properly configured before using.
                                etup.sh script manually to configure it.
Please run /oot/COMODO
Done.
ℿ
```
#### [\(Kiegészítés\)](#page-13-0)

- 7. Zárjuk be a terminált.
- 8. Nyissunk új terminált *root* jogosultsággal(su majd <ENTER> és jelszó), majd a képen látható /opt/ COMODO/post\_setup.sh parancsot írjuk be majd <ENTER>.
- 9. Megjelenik a licenc-szerződés, melyen az <ENTER> gomb lenyomásával tudunk lapozni és a végén elfogadni.
- 10. Ha a végére értünk, <ENTER>-rel tudjuk elfogadni.
- 11. Ezután tetszőlegesen megadhatjuk e-mail címünket is (nem kötelező), hogy a COMODO újdonságairól e-mailben értesülhessünk. Ezt <ENTER>-rel ugorhatjuk át.
- 12. Most rákérdez a grafikus felület nyelvére. A magyar nyelv a *13*-as, ezt írjuk be, majd <ENTER>. Ha később szeretnénk ezt beállítani, <ENTER>-rel ugorhatjuk át. A [16.](#page-7-0) pontban leírjuk, hogyan lehet a grafikus felületen a nyelvet beállítani.
- 13. Ha ezt látjuk a Terminálban, a telepítés sikeresen befejeződött. Zárjuk be a terminált (exit parancs, majd bezárás).

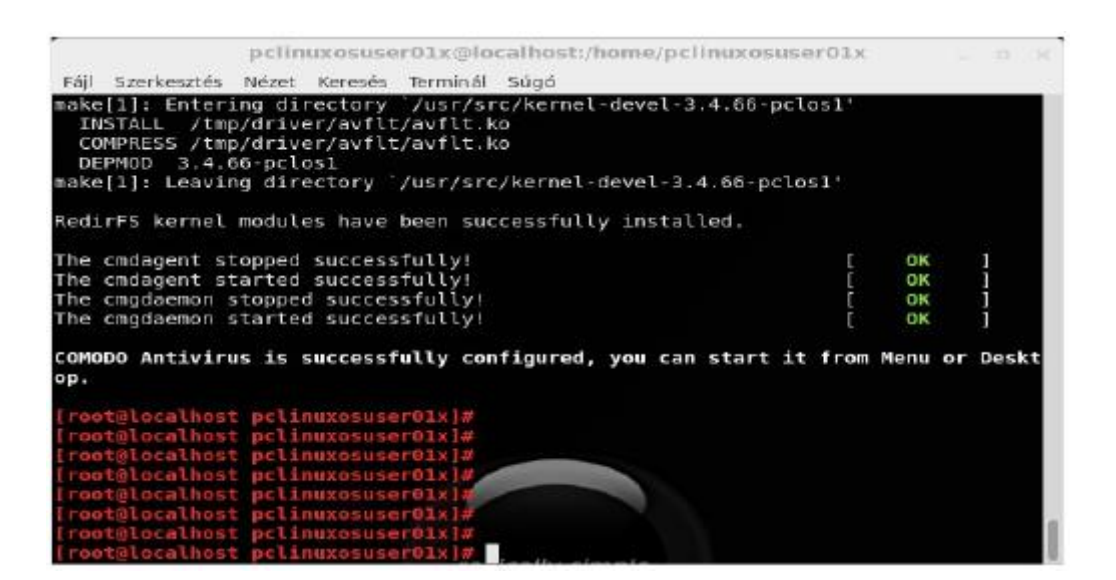

- 14. Futtassuk a COMODO-t (menü → COMODO menü→ COMODO antivírus).
- 15. Megjelenik a COMODO grafikus felülete:

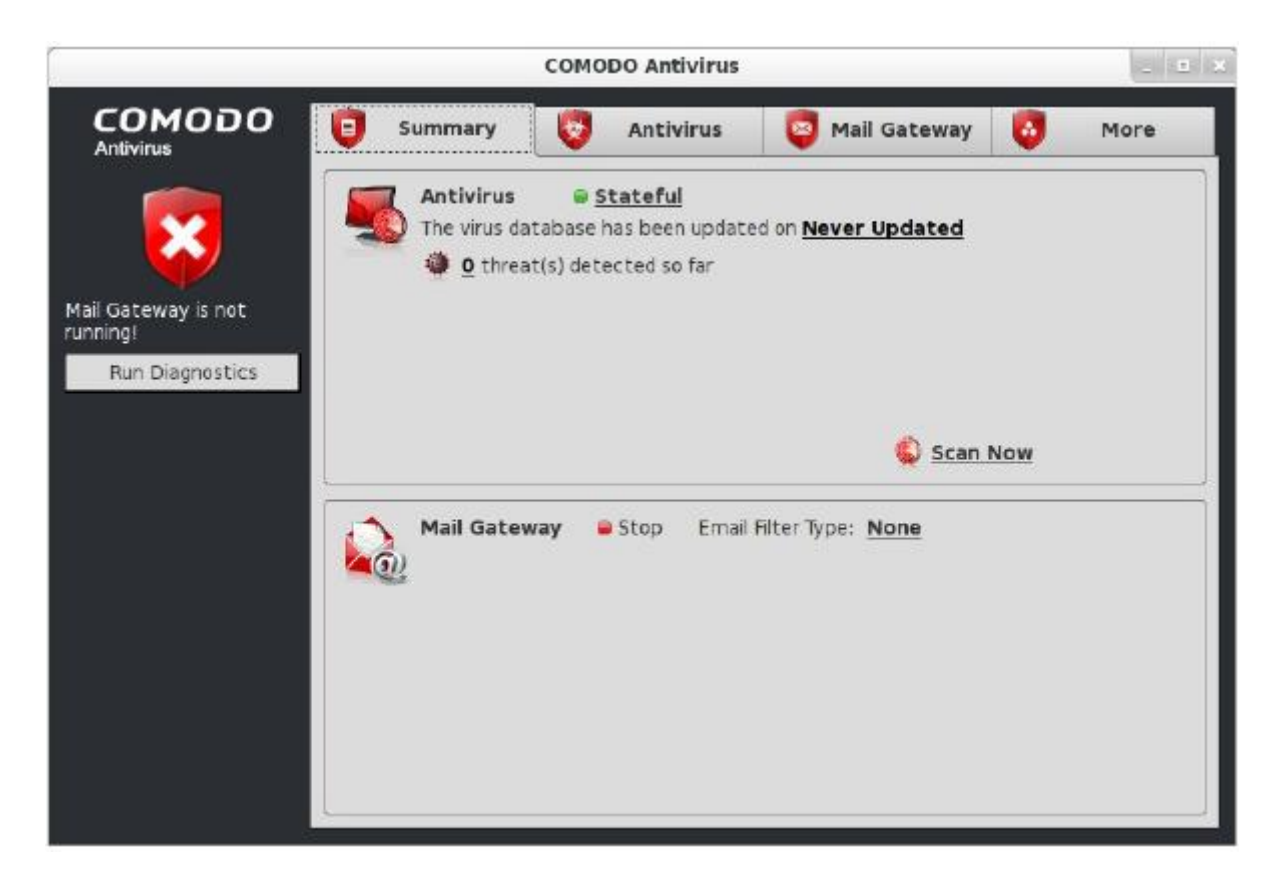

<span id="page-7-0"></span>16. Válasszuk a More fület majd itt a Preferences-t és a Language pontban állítsuk be a legördülő menüben a magyar nyelvet majd (OK) és (YES):

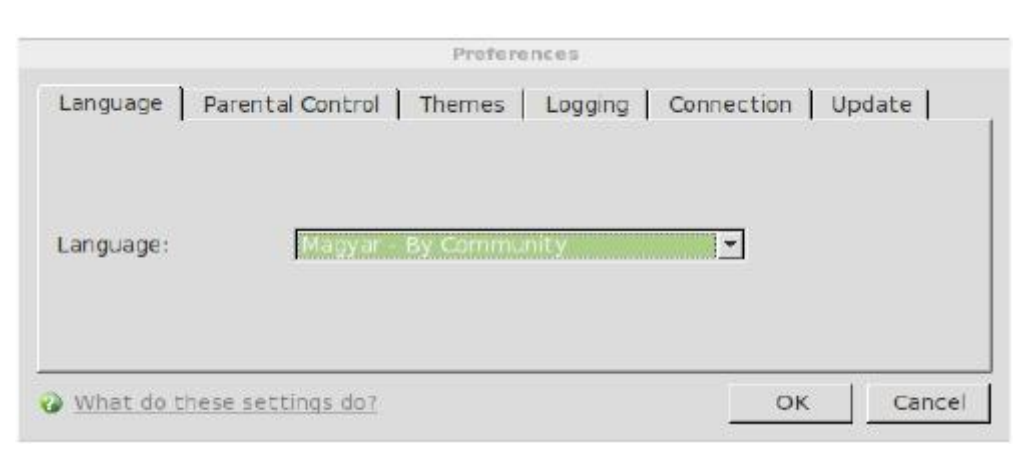

17. És a grafikus felület ezután magyar nyelven fogad minket:

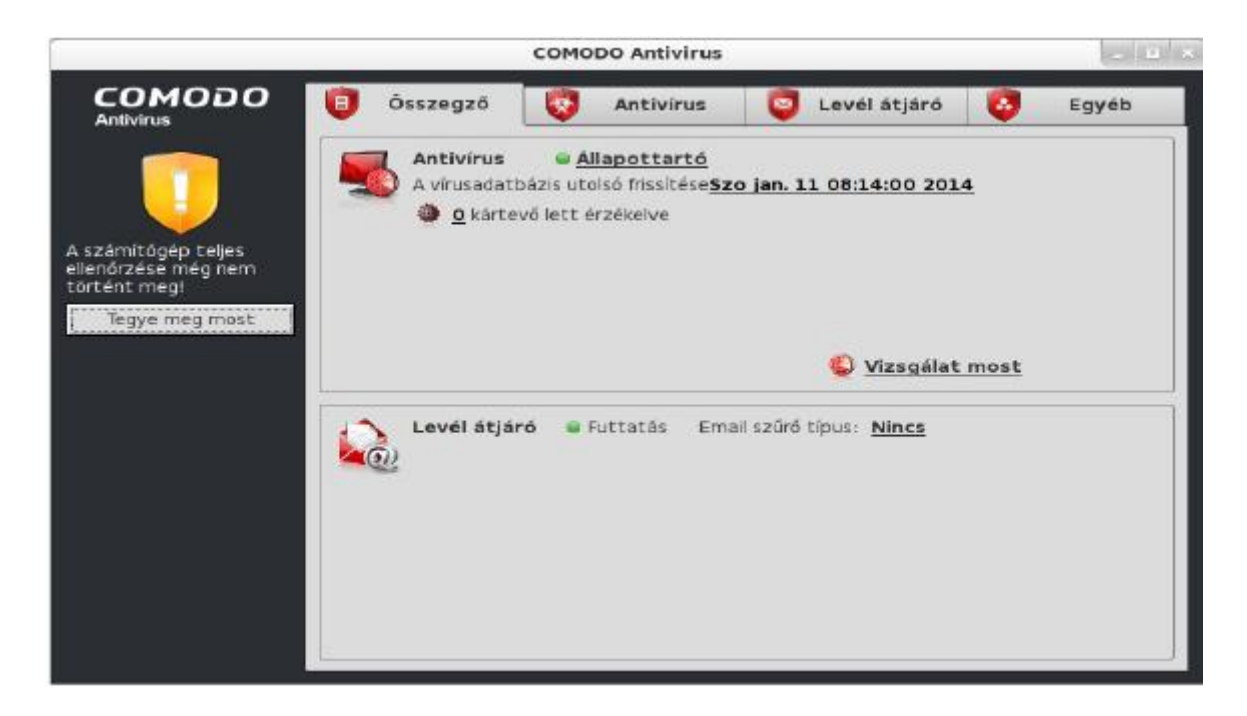

18. Frissítsük a vírus adatbázist: Antivírus → Vírusadatbázis frissítése:

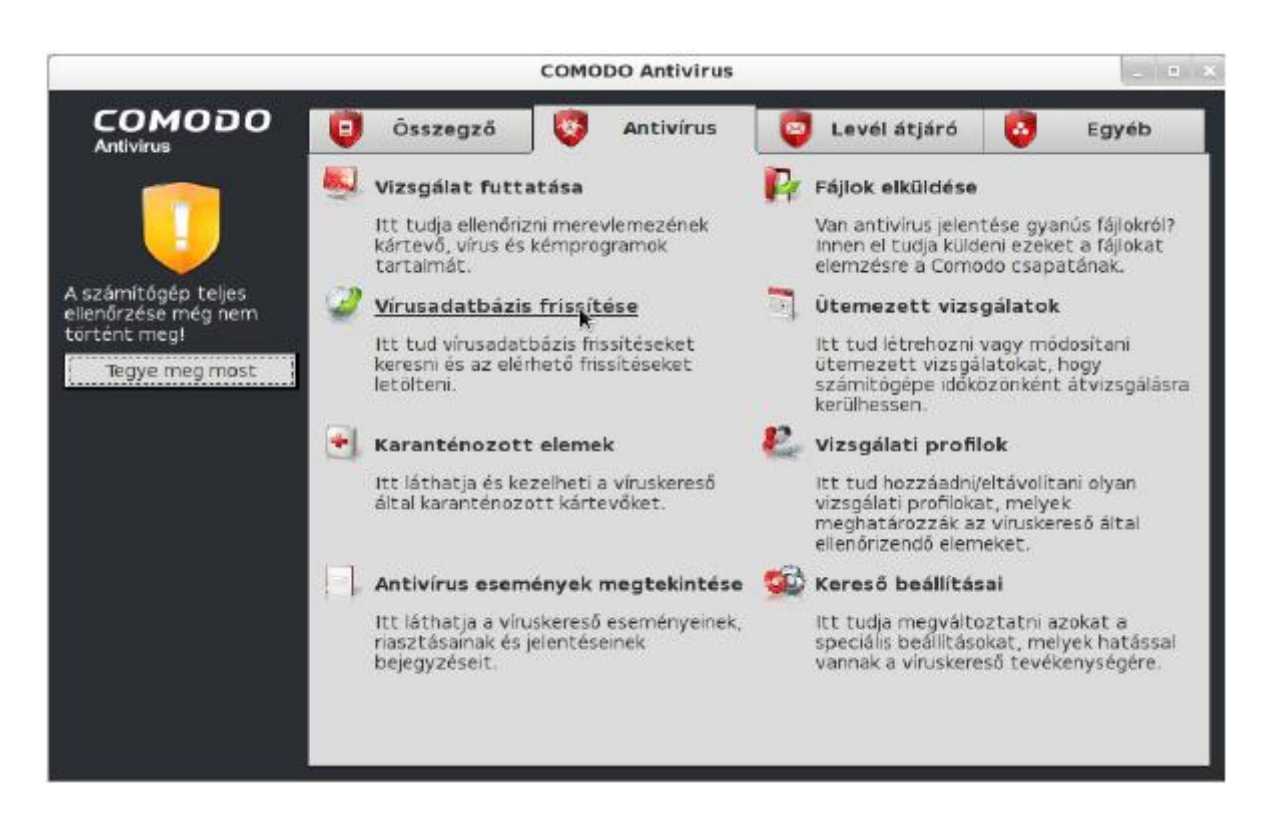

19. Ha ez befejeződött, még egy teendőnk van, ha **Windows**™ operációs rendszer is van gépünkön. Válasszuk ki ugyanitt a Vizsgálati profilok menüpontot, majd a megjelenő ablakban a (Hozzáad...) gomb lenyomása után válasszuk ki a (Partíció)-t: (Hozzáad...) itt válasszuk ki a Windows™ partíciónkat majd kattintsunk a jobbra mutató nyílra. Ennek hatására hozzáadódik a listához:

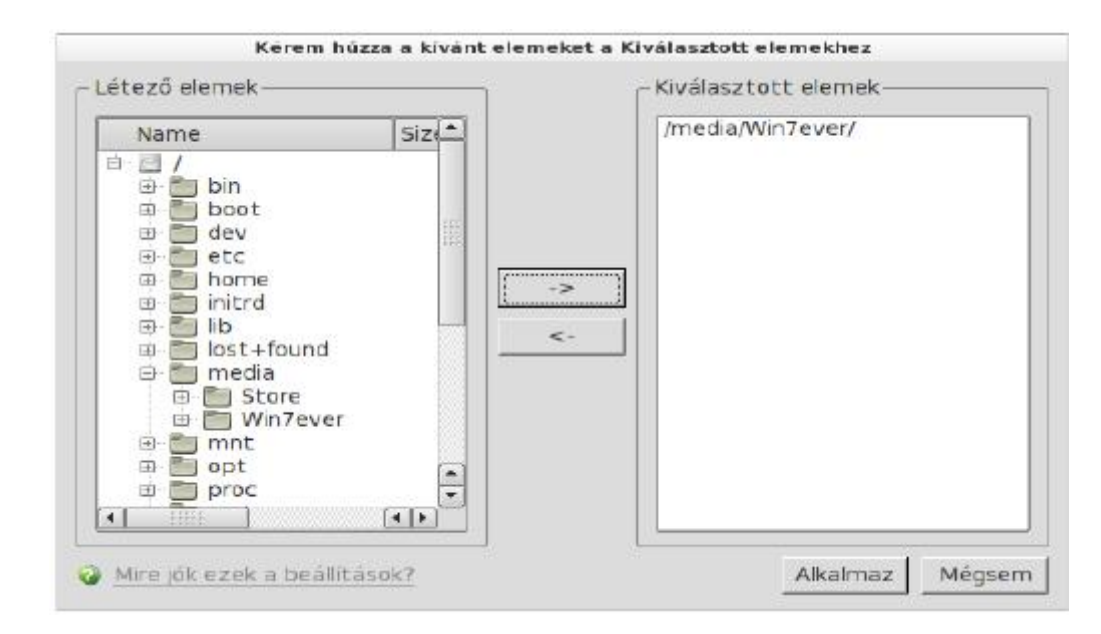

20. Kattintsunk az (Alkalmaz)-ra majd a megjelenő ablakban adjuk meg a vizsgálati profil nevét. Ez bármi lehet, én, mivel ez a Windows 7 operációs rendszerem partíciója, értelemszerűen ezt a nevet adtam neki. Majd ha ezzel megvagyunk, kattintsunk az (Alkalmaz)-ra:

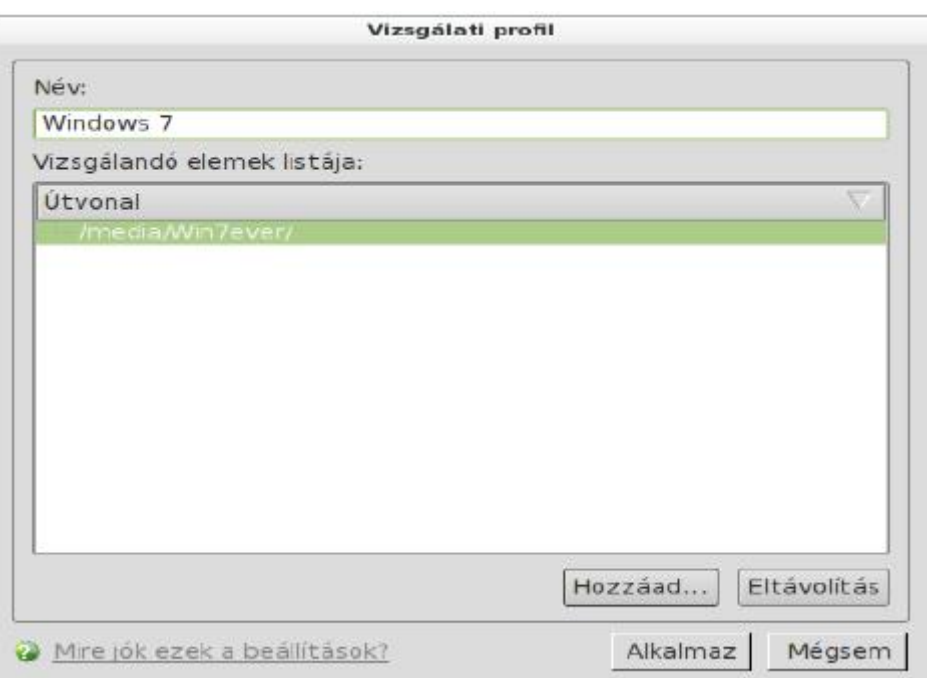

21. Ezzel hozzá is adtuk a vizsgálandó területek listájához. Kattintsunk az (Alkalmaz)-ra:

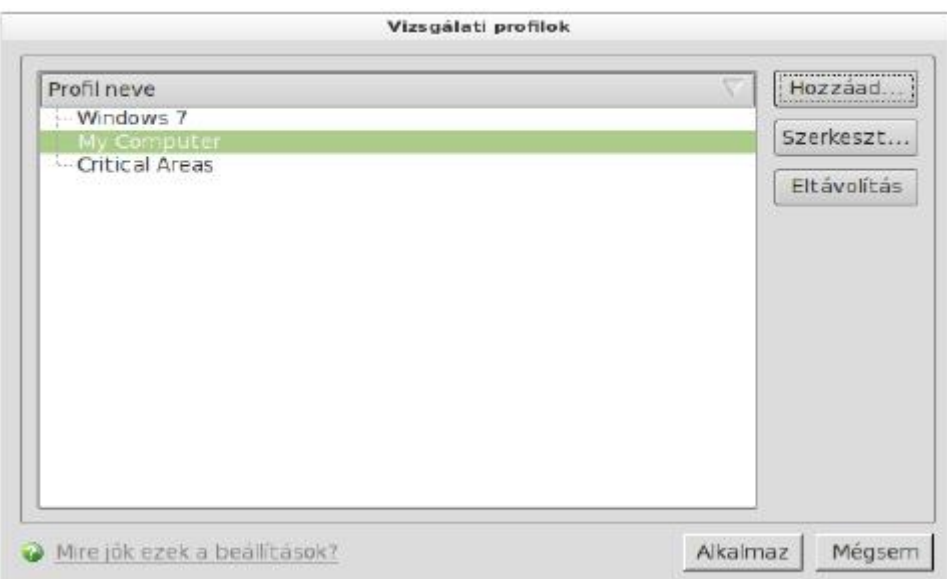

22. A Windows rendszer partíciónk átvizsgálásához nyissuk meg a Vizsgálat futtatása menüpontot, majd itt válasszuk ki a listából a Windows-t és kattintsunk a Vizsgálat gombra:

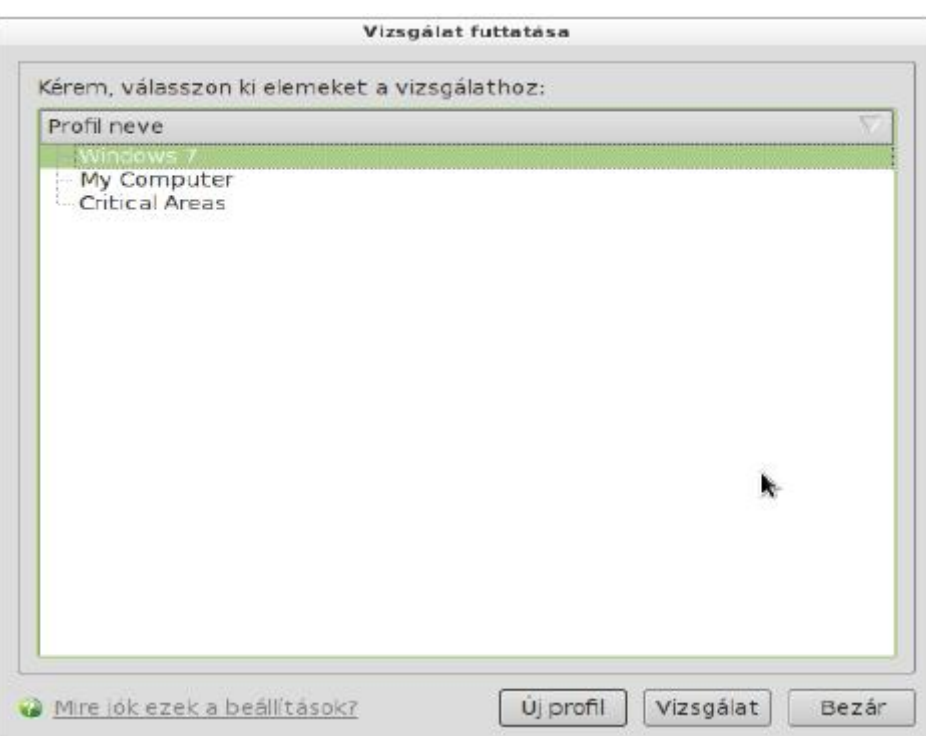

Ezután már csak egyetlen teendőnk maradt, hogy maximális hatékonysággal védjen minket a COMODO. A rendszertálcán kattintsunk az ikonjára jobb egérgombbal. Az Antivírus biztonsági szintet állítsunk Valósidejűre.

Ha meg szeretnénk nyitni a kezelő felületet, ugyanígy kattintsunk a rendszertálcán az ikonra, majd a Megnyit...-ra.

## <span id="page-11-0"></span>**3. Magyarázat az egyes lépésekhez**

Kivonat

Ebben a részben az előző rész néhány lépéséhez fűzünk megjegyzéseket. Célunk az, hogy a felmerült kérdésekre választ adjunk, így a vírus detektálásban és -írtásban kevésbé járatos felhasználó is tájékozottabbá válhat.

Az előző részben a telepítés és konfigurálás egyes lépéseit mutattuk be. Aki ez alapján telepíti és konfigurálja a COMODO antivírus programot, teljes értékű munkát végzett.

<span id="page-11-1"></span>A [telepítésh](#page-4-2)ez: Az egyes csomagok letölthetőek: [Download Comodo Antivirus for Linux.](http://www.comodo.com/home/download/download.php?prod=antivirus-for-linux)

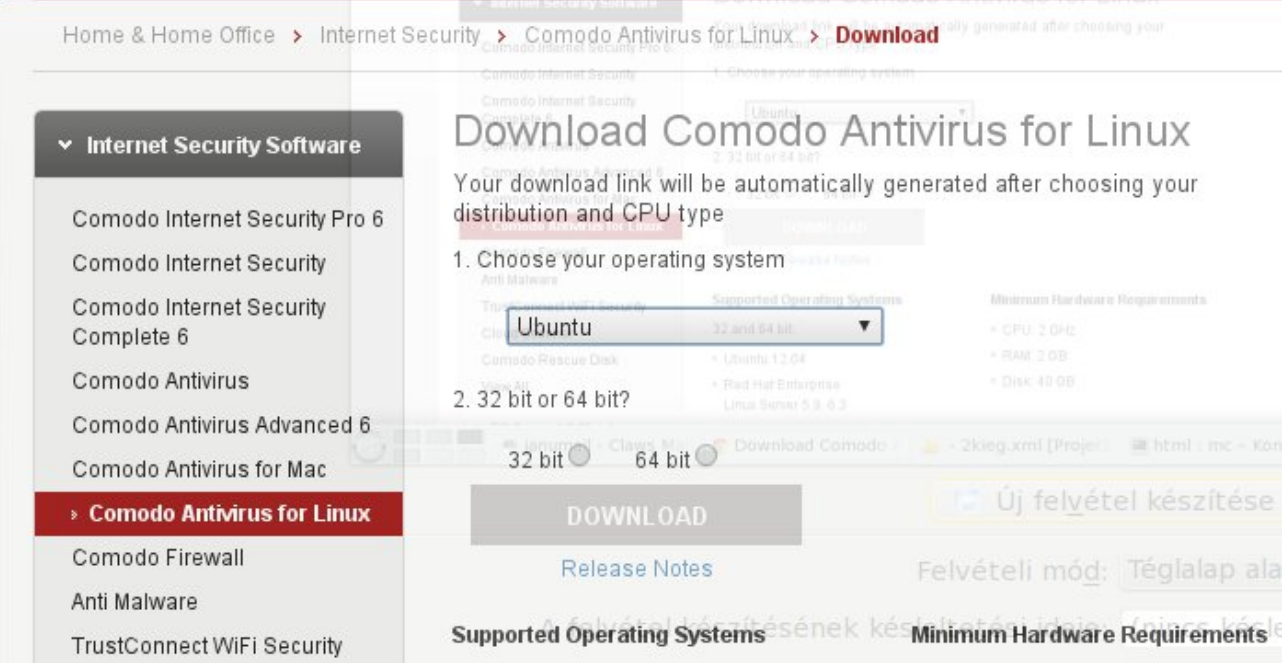

A megjelenő lapon be kell állítani:

1. az operációs rendszert ("Choose your operating system" – ez pontatlan, ténylegesen a disztribúcióról van szó),

Ha a lenyíló ablakban a használt disztribúció nem jelenik meg, a jellegében legközelebb állót lehet kiválasztani, pl.: PCLinuxOS használók a *Fedora*-t választhatják;

2. az architektúrát ("32 bit or 64 bit?").

A lapon szerepel a támogatott rendszerek listája ("Supported Operating Systems"), a rendszer követelmények ("Minimum Hardware Requirements") és mindkét jellemző beállítása után megjelenik a letöltendő méret ("File Details").

<span id="page-12-0"></span>Az [rmp-install használatáh](#page-5-0)oz: Az alkalmazott asztali felülethez tartozó fájlkezelő a bemutatottól esetleg eltérő menüelemeket mutathat. KDE alatt pl. így néz ki a *Dolphin*:

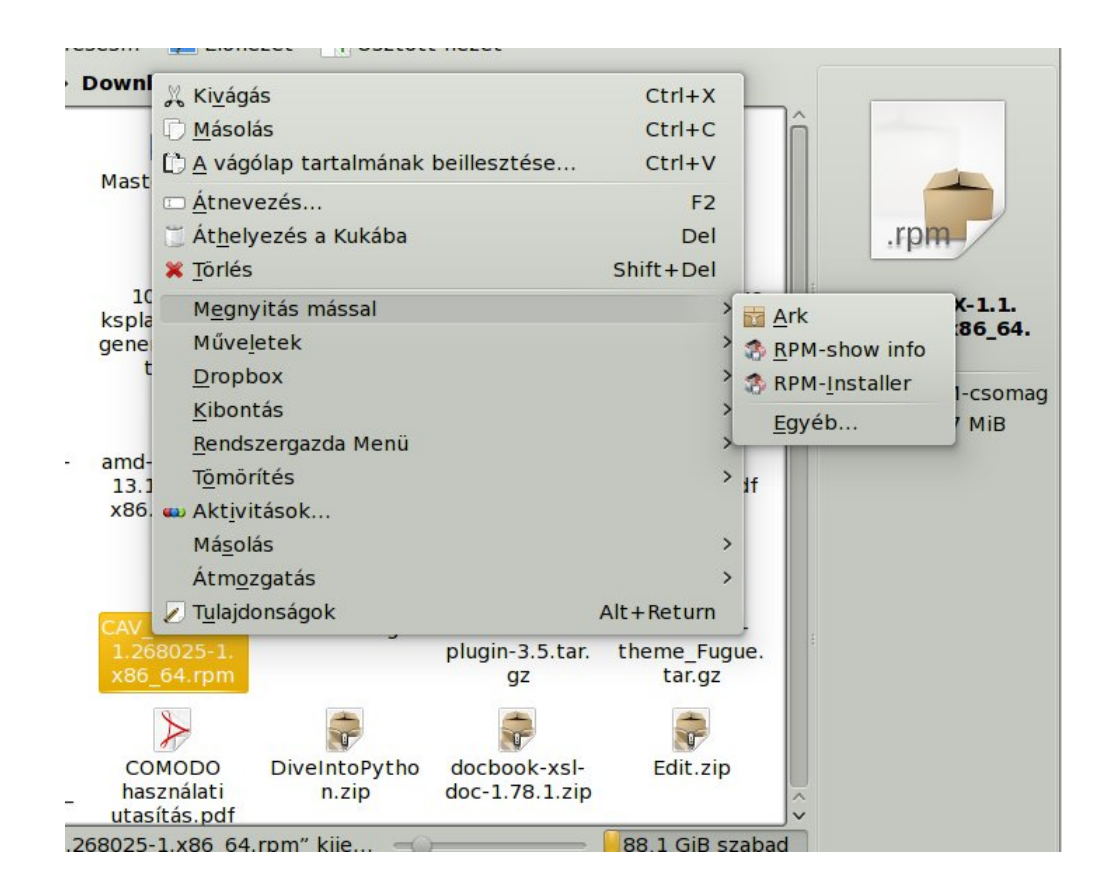

A lényeg az, hogy legyen a helyi menüben rpm installer menüpont.

<span id="page-13-0"></span>Az installálást követően látható [terminál ablakb](#page-5-1)an: Több sor mutatja, hogy az adott rendszeren nincs telepítve a *sudo* (erre írja ki a ,... sudo: parancs nem található" üzenetet). Annak ellenére, hogy rpm csomagot telepítettek, mégis a szkript az Ubuntu által követett megoldás jelenlétét feltételezi. Ez nem probléma, a telepítés ettől még hibátlanul lefut, de a konfigurálást külön indítani kell.